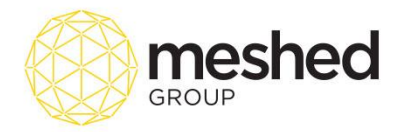

## **Setup Permission**

This menu allows Super administrators to allow more permission to view or deny access to selected pages or functions on top of the default role access and features (*refer to Appendix 1*).

Note: Super Administrators (SAdmins) has the right to use this function.

To set up permissions, you have to first set up the permission linking with a particular role and then later allocate or assign the users to that permission.

To perform this function, follow the instructions below:

1. On your RTOManager, Click **Admin > Setup permission**

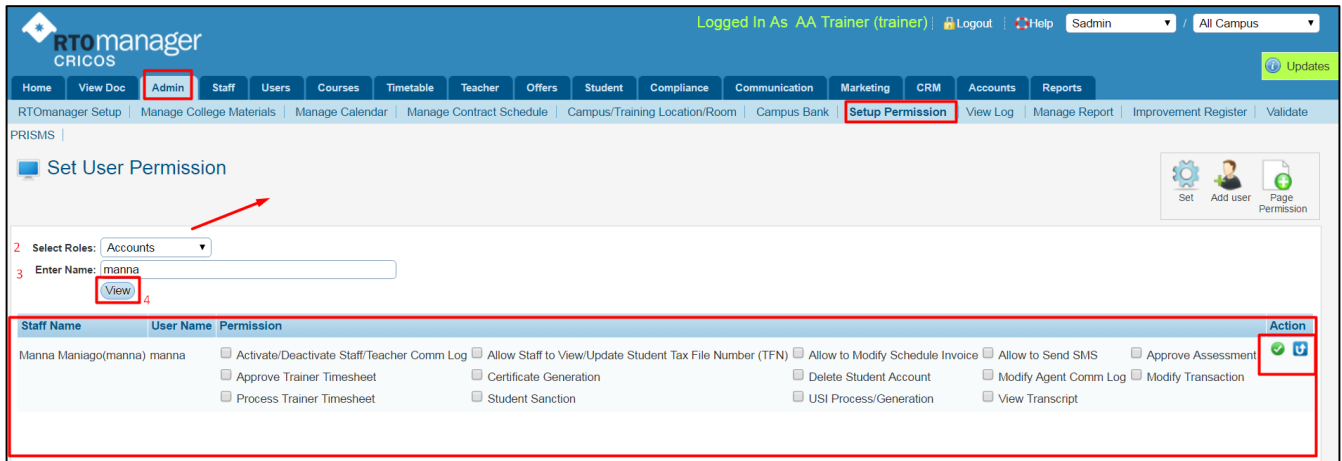

- 2. Select **Role type** from the dropdown menu
- 3. Type in Staff name on the field available
- 4. Click **View**.
- 5. Tick the permission box applicable and click this icon  $\bullet$  to update permission setup.

User permission is updated successfully for Manna Maniago(manna) **Note**: A pop up message will appear to confirm permission setup update

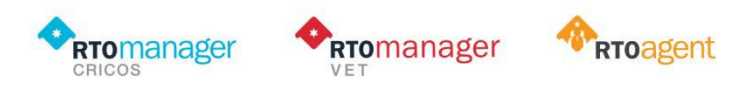

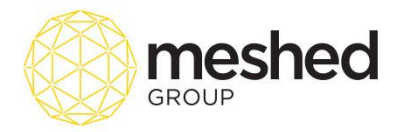

### **Create Permission Group**

RTOManager has the flexibility to create permission groups should you need to provide extra permissions per role. Note that each role has designated access and permissions depending on their function. Extra permissions can be added as required.

To manage this function, follow the instruction below:

- 1. On your RTOManager, click **Admin > Setup Permission > Set**
- 2. Select Permission name from the drop down menu
- 3. Tick the box with role associated with the permission set up.
- 4. Click **Add/ Update Role Permission.**

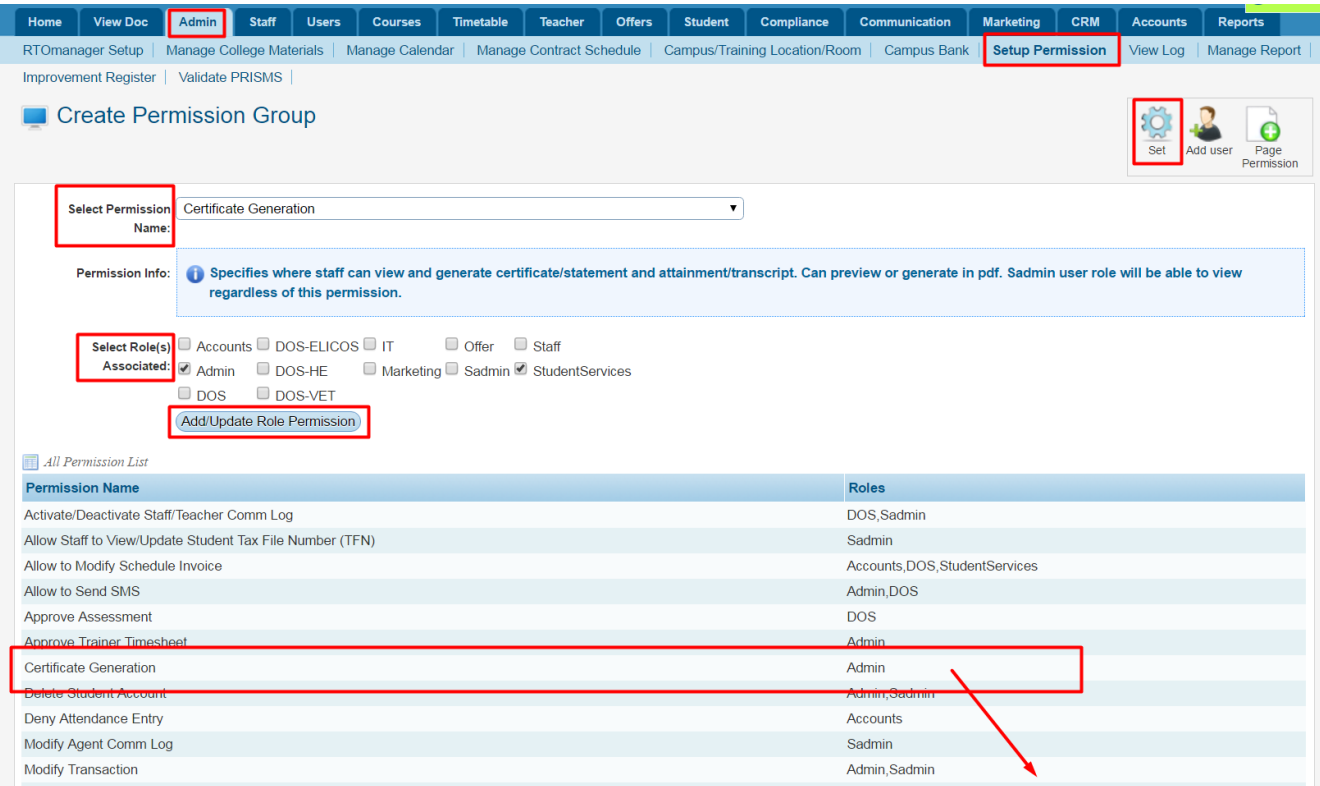

**Note**: As a system default, only Admin roles can generate student certificates. However, as per the example provided, SAdmin has granted student services permission to do *'Certificate Generation".* This means that Student services staff can also do this function in the system.

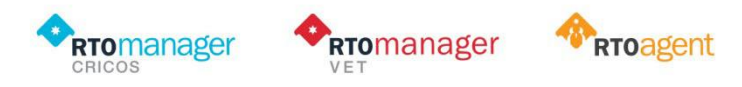

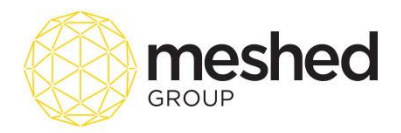

### **Page Permission**

Page permission are different to earlier permission as this provides a facility to control the Agent Portal or Student Portal by SAdmin user.

Note that this a **system –wise permission**. With this option, you can select the permission and hide pages from Agent or Student Portal as per your requirements. This option allows you to better manage what the external users will be able to view with their login. To manage this function, follow the instructions below:

1. On your RTOManager, Click **Admin > Setup Permission > Page Permission**

| Logged In As AA Trainer (trainer) <b>R</b> Logout   <b>CHE</b><br>Sadmin<br>All Campus<br>▼ 1<br>$\mathbf{v}$<br><b>RTOMANAger</b><br><b>CRICOS</b><br><b>O</b> Updates |                  |                |                                                                                                    |                   |                                                                 |                         |                 |                |                             |                        |
|----------------------------------------------------------------------------------------------------|------------------|----------------|----------------------------------------------------------------------------------------------------|-------------------|-----------------------------------------------------------------|-------------------------|-----------------|----------------|-----------------------------|------------------------|
| <b>View Doc</b><br><b>Staff</b><br><b>Users</b><br><b>Courses</b><br>Admin<br>Home                                                                                      | <b>Timetable</b> | <b>Teacher</b> | <b>Offers</b><br><b>Student</b>                                                                                                    | <b>Compliance</b> | <b>Communication</b>                                            | CRM<br><b>Marketing</b> | <b>Accounts</b> | <b>Reports</b> |                             |                        |
| <b>RTOmanager Setup</b><br>Manage College Materials<br>Manage Calendar                                                                                                  |                  |                | Manage Contract Sche Deny Agent to upload ECoE or Additional Documents                                                                                                    |                   | <b>Campus Bank</b><br>$cm$                                      | <b>Setup Permission</b> | View Log        | Manage Report  | <b>Improvement Register</b> | Validate               |
| <b>PRISMS</b><br><b>Page Permission Setup</b>                                                                                                    |                  |                | Dany Agent to upload ECoE or Additional Document<br>Deny Agent to Send Feedback<br>Deny Agent to Apply for Student<br>Deny Agent to Generate Payment Advice<br>Deny Agent to View Student List<br>Deny Agent to Vew Offer List<br>Deny Agent to View Commission Payment<br>Deny Agent to View Commission Rate<br>Deny Agent to View Documents<br>Deny Agent to View Reports<br>Deny Student to View Assessment<br>Allow student to update AVETMISS data |                   |                                                                 |                         |                 |                |                             | Set User<br>Permission |
| Permission: Deny Agent to upload ECoE or Additional Documents<br>Permission Type: System ▼<br>R                                                                         |                  |                | Deny Student To Update Address<br>Deny Student to Email to Trainer<br>Deny Student to View Evaluation:<br>Deny Student Email Feedback<br>Deny Student to Online Assessment Submission<br>Deactivate online test feature in student portal<br>Deny Student to View Results<br>Deny Student to View Study Plan                                                                                                    |                   |                                                                 |                         |                 |                |                             |                        |
| <b>Comment:</b><br><b>Apply Permission</b><br>Page Permission                                                                                                    |                  |                |                                                                                                    |                   |                                                                 |                         |                 |                |                             |                        |
| <b>Permission</b>                                                                                                    | <b>Type</b>      | Role(s)        | Origin                                                                                                    |                   |                                                                 |                         |                 |                | <b>Comment</b>              | <b>Action</b>          |
| Allow student to update AVETMISS data                                                                                                    | Role             | Student        |                                                                                                    |                   | Overseas Student Overseas Student in Australia Resident Student |                         |                 |                |                             | 70                     |

- 2. Select Permission name from the drop down menu.
- 3. Select **permission type** –e.g. System or role (*roles are limited to student and agent portal only).*
- 4. Click **Apply Permission**.

**Note:** The page permission you have set up will appear at the bottom of the page. As per example below, permission has been set up to *Deny agent to upload ECoE or additional documents*. You may update permission by clicking edit/ delete icon  $\blacksquare$ 

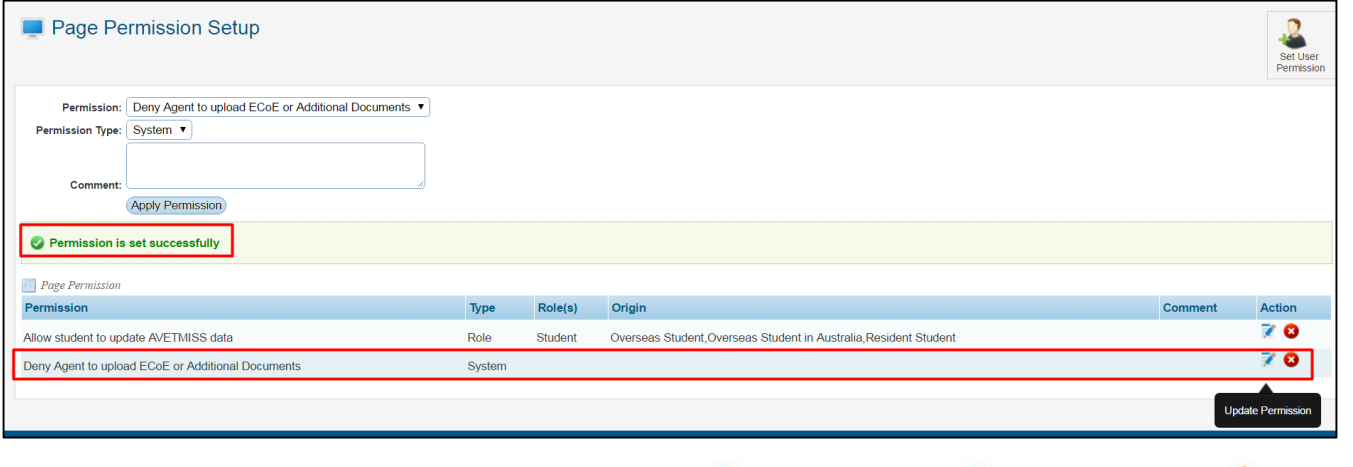

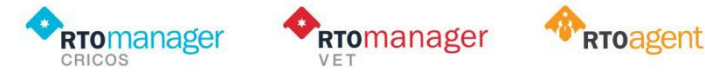

PRODUCTS OF MESHEDGROUP | WWW.MESHEDGROUP.COM.AU P. 3 Suite 2.02, 184 Bourke Road, Alexandria NSW 2015 | 1300 543 512 | enquiries@meshedgroup.com.au

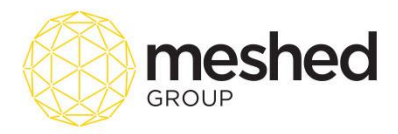

### Appendix 1

# **RTOManager User role menu & Feature access**

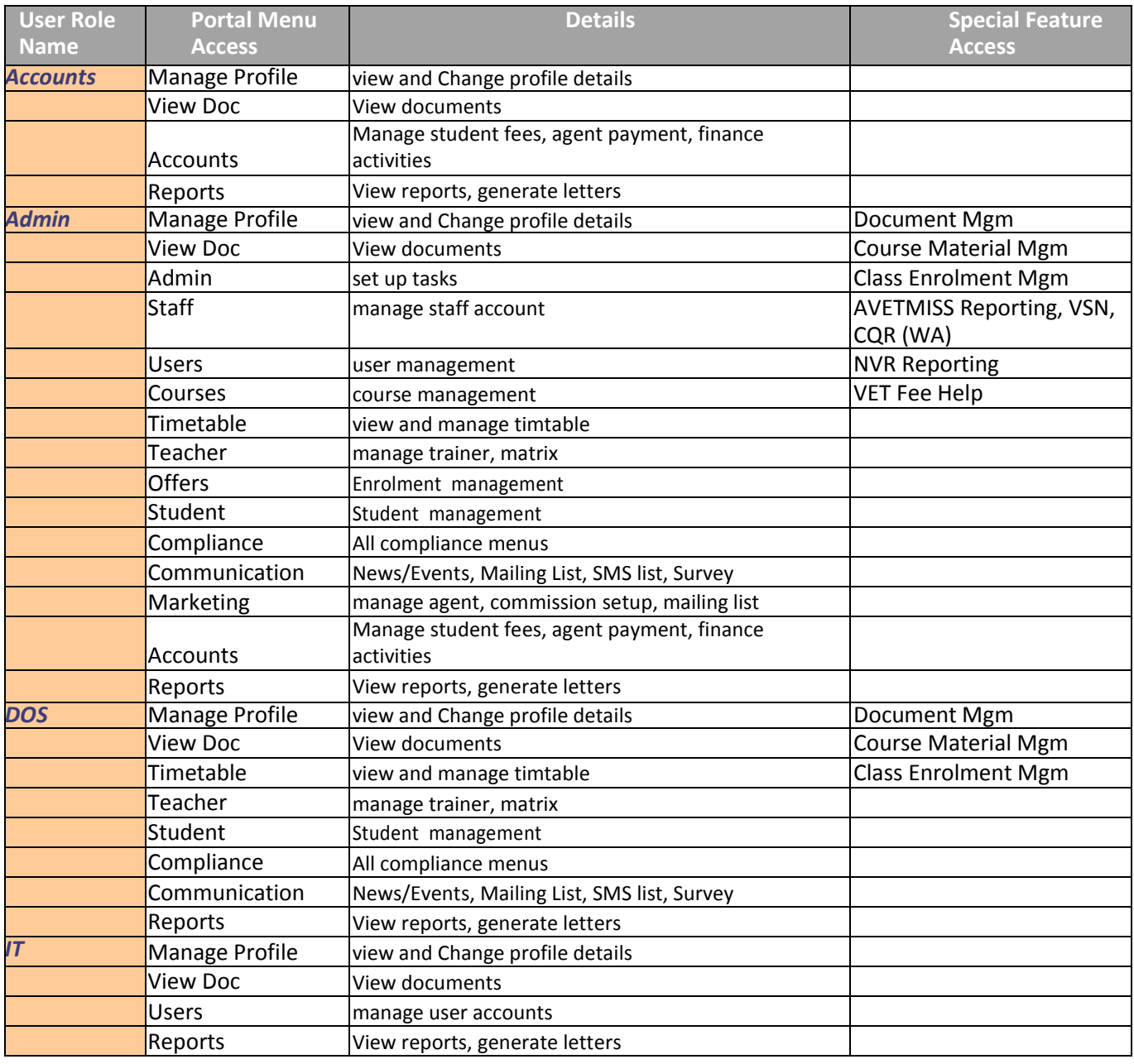

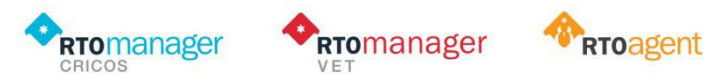

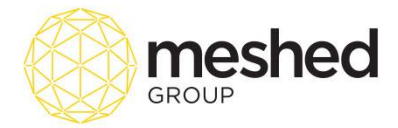

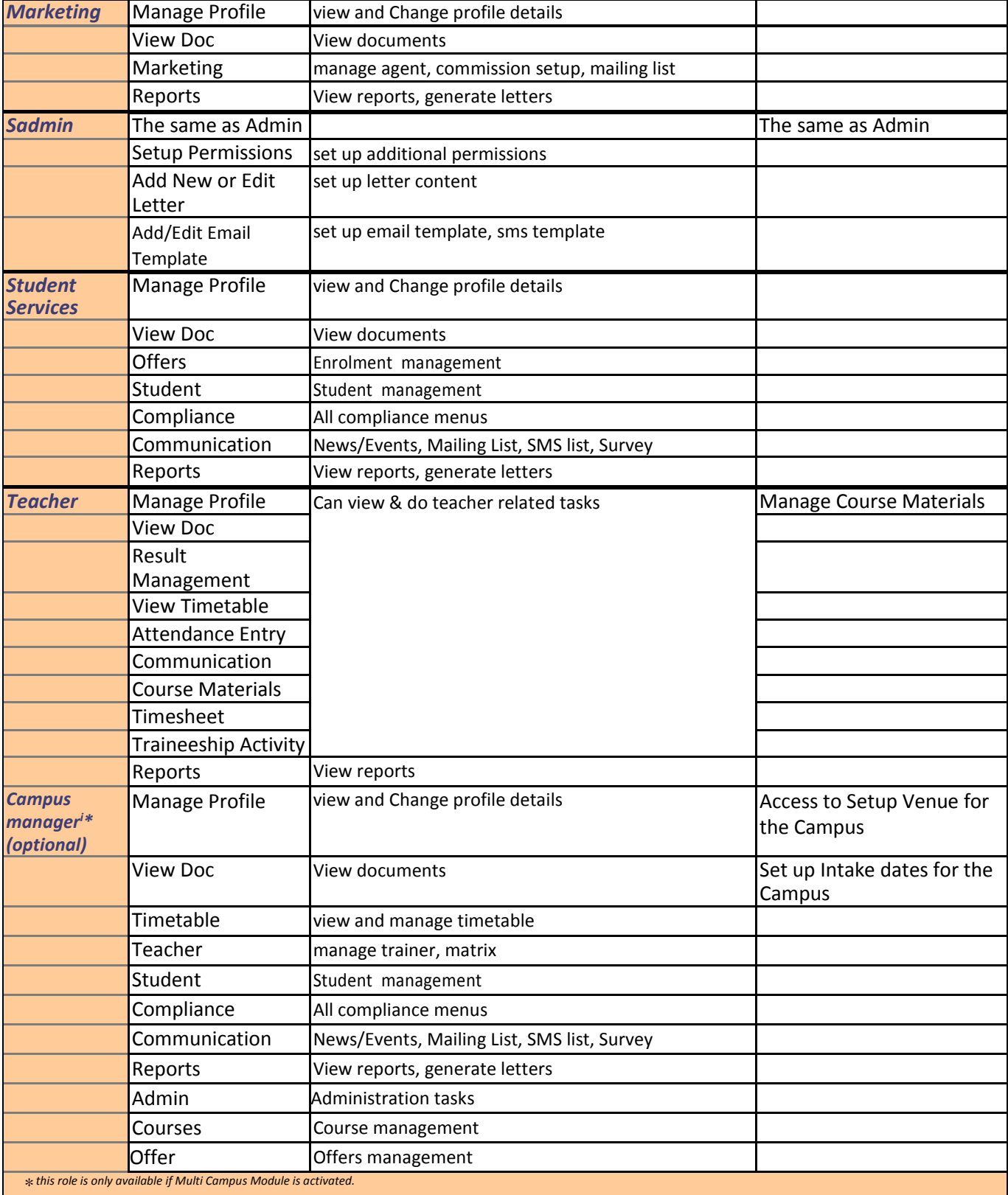

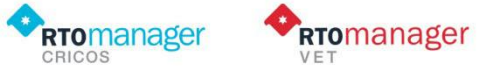

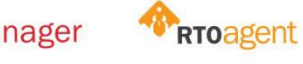

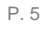

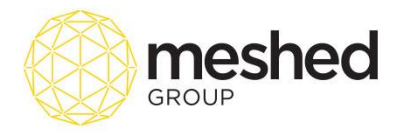

l

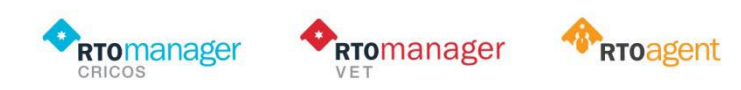